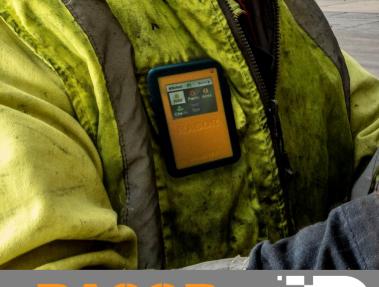

RASOR
Operator pocket guide

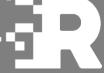

## Overview

RASOR gathers data from HAVwear and other third-party sensors when within a 30m range and can be used to provide a single interface for sensor alerts plus lone worker support including man down detection, panic button and checkin/out features and alarms.

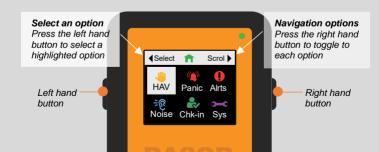

# Sign out a device

RASOR can be attached to a belt using the belt clip or attached using a lanyard. For the most effective detection of Man Down RASOR should be clipped into a pocket in the chest area of the user.

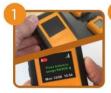

Remove the RASOR from the charger and the screen will display the need to assign the RASOR to a user by pressing the right hand button.

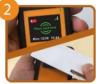

The screen displays an instruction to place a valid ID card onto the screen area. Once placed, remove the ID card when a beep sounds to confirm the RASOR has been assigned.

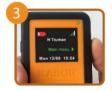

After assignment the screen will display the users first name and the option to select the button to view the main menu.

# Main menu options

Guide to each RASOR feature explaining how to use them.

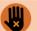

### HAV

View personal and/or assigned colleague sensor data

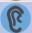

#### Noise

View personal and/or assigned colleague sensor data

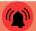

### **Panic**

View personal and/or assigned colleague sensor data

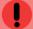

#### Alerts

View & confirm personal and/or assigned colleague alerts & alarms

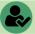

### Check-in/out

Pre-defined periodic safety check-in

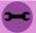

### **System**

Check device status

## Hand-Arm Vibration – View Live Data

Scroll to HAV then press Select

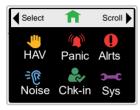

#### To view daily HAV data select Data

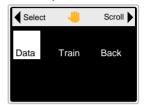

#### Displays user personal exposure data

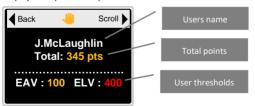

# Hand-Arm Vibration – Tool Training

Selecting the **Train** option will display user and tool details. To begin a training session, **Select** the **Select to Train** option.

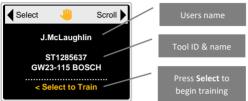

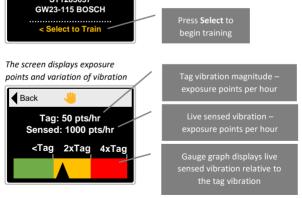

## Noise – Device Serial Numbers

To assist in the assignment process of the noise monitors, it's helpful to know the serial numbers of the devices prior to assigning them.

**Cirrus:** To check the serial number for a Cirrus doseBadge see the label on the back

Pambry: To check the serial number for a Pambry, Press both buttons at the same time then the LH button to scroll to Info. To return to Home screen, press both arrow buttons twice

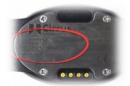

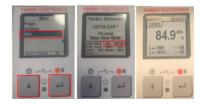

# Noise – Assign to an Individual

### Assigning a Dosebadge to an individual

The noise menu is used to access data from an already assigned RASOR and to assign a noise dosemeter to an **individual**. Reactec support two types of Dosebadge; Cirrus doseBadge5 and a Pambry PED0828.

Scroll to Noise then press Select

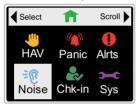

Press Stop when dosebadges found

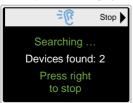

Press Start to scan for dosebadges

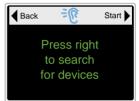

Scroll to highlight and Select required Cirrus or doseBadge

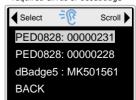

# Noise – Assign to Multiple Workers

### Assigning a Dosebadge to more than one worker

The RASOR should be configured for **hub mode** and held in a powered Dual Charger. (See Software Admin Guide for more details).

If the screen is blank, press either the LH or RH button on the RASOR to wake it up. Press the RH button, then the **LH button to assign**. RASOR will **scan** for nearby Dosebadges. Press **RH button** when you see the required number of devices have been found.

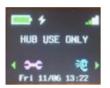

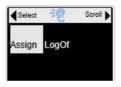

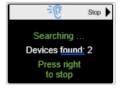

Press the **LH button** to select the device to be assigned. Present an **Operator ID card** to the RASOR screen, the device is now assigned to the Operator. To assign multiple devices, repeat the process.

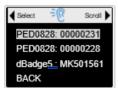

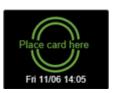

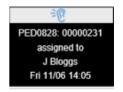

## Noise - Notes

**Note:** After selecting a dosebadge on RASOR the dosebadge will flash an LED. Cirrus solid Blue, Pambry flashing purple. This means RASOR and the dosebadge are paired. While paired the dosebadge is always on and measuring noise.

### Provision for the use of Ear Defenders:

The PED0828 includes the ability to adjust the reported noise level for any hearing protection to be worn by the operator. When a PED0828 is assigned to an operator using a RASOR, access to this and other functionality is locked out. This functionality can be controlled through the Reactec Analytics and RASOR. An administrator can add to each operator's details, the Single Number Rating (SNR) noise reduction effect of any ear defenders allocated to the operator. The SNR value will be downloaded to RASOR and used to program the PED0828. The SNR value will be added to data file and live noise data messages sent by RASOR to the Reactec Analytics and will be included on noise reports. ( For more information refer to the Software Administration Guide.)

## Noise – View Live Data

#### How to view live measurement data

Scroll to Noise then press Select

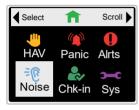

Press Select to View data

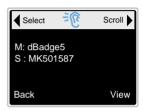

#### Screen displays data

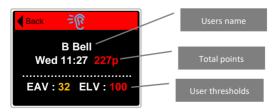

# Noise – Deallocate (Individual)

### How to remove an assigned dosebadge for an individual

At the end of the working day the RASOR and dosebadge should be returned to a charger. When the RASOR is logged off, the end of day file is collected from the dosebadge and it is unpaired.

From the main menu, enter the Sys menu and select Logoff

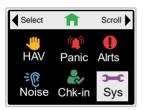

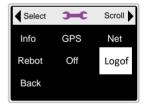

# Noise – Deallocate (Multiple)

### How to remove an assigned dosebadge

The operator ID card which was used to assign the DoseBadge to a specific worker will be required to de-allocate the dosebadge from that worker. The dosebadge needs to be in close proximity to the same RASOR which assigned it.

Press RH button to access Sys admin and select LogOf

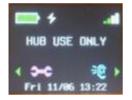

If the card for the assigned Operator is placed on the screen and the assigned dosebadge is within detection distance of the RASOR, the RASOR will display a logged out message and the Pambry dosebadge will display a 'Savina Report' message

Present the Operator ID card on the RSOR screen

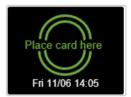

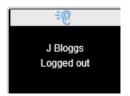

# Dust – Assign to an Individual

### Assigning a XD1+ to an individual

The dust menu is used to access data from an already assigned RASOR and to assign a XD1+ to an **individual**.

Switch on the XD1+ - the battery indicator will intermittently flash green

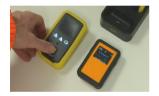

Place the RASOR on top of the XD1+ as per the image below until it beeps

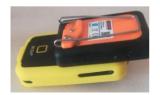

Press the LH button on the RASOR to scan for the XD1+

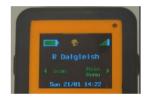

The RASOR will confirm when pairing is complete

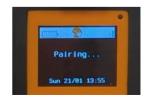

## Dust – View Live Data

#### How to view live measurement data

Press the RH button to enter the main menu then scroll to the dust icon, press the LH button to select.

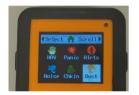

Select Data to view PM size and current STE and TWA exposure levels

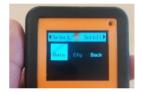

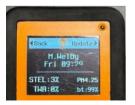

Select Update to refresh the data or Back to navigate to the main menu.

# Dust – Deallocate (Individual)

### How to remove an assigned XD1+ for an individual

At the end of the working day, it is important to carry out the following sequence of actions to ensure a full end of day data file is shared between the XD1+ and the RASOR.

Press RH button to scroll, then LH button to select dust sensor

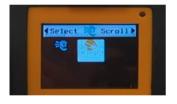

Press RH button to scroll, the LH button to select logoff

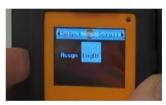

If you have a Dual Charger, you can simply dock the RASOR back into the Dual charger then press the LH button to log off.

# Dust – Assign to Multiple Workers

### Assigning a XD1+ to more than one worker

The RASOR should be configured for **hub mode** and held in a powered Dual Charger. (See Software Admin Guide for more details).

If the screen is blank, press either the LH or RH button on the RASOR to wake it up. Press the RH button, then the **LH button to assign.** RASOR will **scan** for nearby XD1+. Press **RH button** when you see the required number of devices have been found.

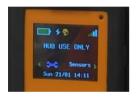

You will be prompted to present an unp[aired XD1+ to the RASOR.

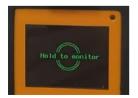

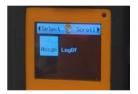

Place the XD1+ on top of the RASOR as per image below

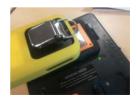

# Dust – Assign to Multiple Workers

The RASOR screen confirms a successful read of the XD1+ and prompts for an **Operator's ID** card to be presented to assign the XD1+ to a specific worker.

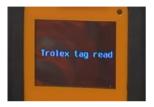

Place card here
Sun 21/81 14:12

Present the ID card to the RASOR

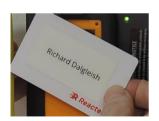

The RASOR screen will confirm when pairing is complete

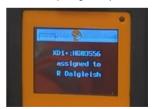

To assign multiple devices, repeat the process.

290-170 v3 RASOR Pocket Guide - Page 18

# Dust – Deallocate (Multiple)

### How to remove an assigned XD1+

At the end of the working day, it is important to carry out the following sequence of actions to ensure a full end of day data file is shared between the XD1+ and the RASOR. The **operator ID card** which was used to assign the XD1+ to a specific worker will be required to de-allocate the XD1+ from that worker. The XD1+ needs to be in close proximity to the same RASOR which assigned it.

Press RH button to scroll, then LH button to select dust sensor

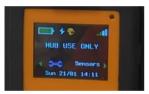

Press RH button to scroll, the LH button to select logoff

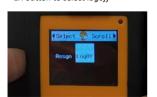

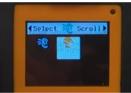

Present the ID card to end the specific workers XD1+ session.

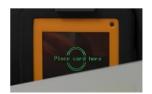

290-170 v3 RASOR Pocket Guide - Page 19

# Dust – Deallocate (Multiple)

The RASOR will display confirmation that the session has been ended and the end of day data file has been retrieved from the XD1+.

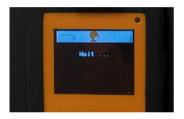

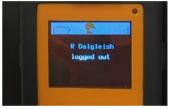

Deallocation steps **must be repeated** to remove the assignment **for each XD1+** device and the specific worker using the XD1+ but also importantly **to collect the end of day file** from the XD1+ so that a full set of data is available in the Reactec Analytics to be aggregated and analysed. **After the RASOR confirms the worker is logged off** the XD1+ should be **returned to a dock or charging point**.

## **Panic**

#### How to initiate and cancel a Panic alarm

Scroll to Panic then press Select

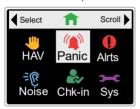

The screen will count down the 3 seconds during which contact on only 1 button is necessary to confirm.

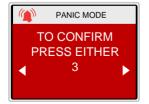

Press and hold both buttons for 3 seconds

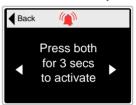

After 3 seconds the screen notifies a PANIC has been raised and instructs how to cancel the PANIC if it was unintended.

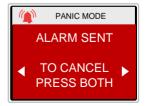

## **Panic**

The screen again counts down the ability to cancel in 3 seconds

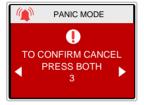

When both buttons are pressed the **Panic** alarm is confirmed as cancelled

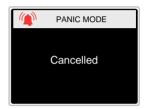

## Alerts & Alarms

### How to view and manage alerts

Data from any HAVwear or other sensors (within approximately a 30m radius) which have reached an Alert or Alarm level can be viewed on a RASOR. Scroll right to view Alerts/Alarms. For any Alert or Alarm there is an option to press the left-hand button to confirm the Alert/Alarm. If an Alert/Alarm is confirmed on a RASOR, the Reactec Analytics receives a message notifying remote management that the incident has been recognised by the RASOR user.

When a RASOR detects an ALARM from a nearby sensor, the RASOR will emit a long buzz and indicate the type of ALARM detected

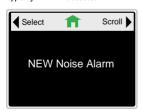

To review all Alerts and Alarms within the day **Select** Alrts

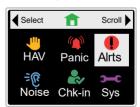

## Alerts & Alarms

#### Noise Alarm

Note: repetitive Alarms will be raised for individual sensors if the increase in risk is material.

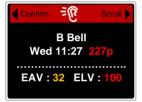

## HAV Alarm confirmation

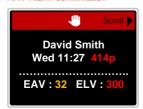

Selecting **Confirm** will Confirm the Noise Alarm and the menu option is removed

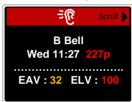

#### Social Distance Alarm confirmation

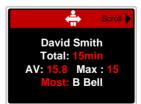

## Alerts & Alarms

#### **HAV Alert**

#### View HAV Alert

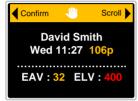

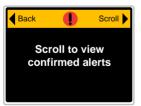

### Confirmed HAV Alert

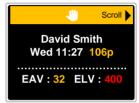

When all Alerts or Alarms have been confirmed the Alrts menu will display the following

## Check-in/Check-out

### How to Check-in and out and manage alarms

### Scroll to Chk-in then press Select

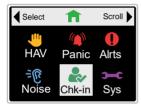

#### Confirmation of Check-in period

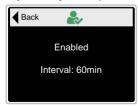

Choose the period required to check-in. Failure to check-in results in an Alarm being sent to the Reactec Analytics.

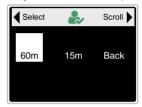

Home screen now displays period left before next Check-in. Select Check-In to re-start the Check-in at any time.

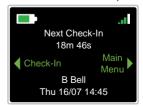

## Check-in/Check-out

Screen confirms Check-In

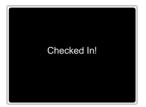

A second check in period starts of the same length as that initially selected. To stop the Check-in function, select Main Menu.

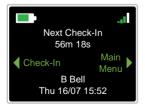

Screen confirms Check-In has been sent

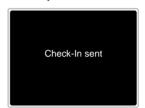

In the main menu select Chk in

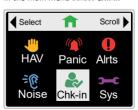

## Check-in/Check-out

#### Select Off

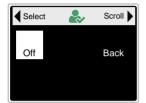

#### Screen confirms Check-in is disabled

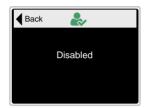

Failure to check in within a selected time period will result in a Check-in alarm being raised within the Reactec Analytics (provided a mobile phone signal is available). Select cancel at any time if helps not needed. Cancelling the alarm returns the device to the start of a new check in period.

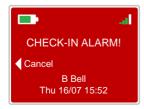

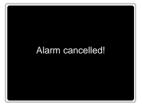

# System Admin

The System menu is predominantly for trouble shooting purposes and seldom required, except to log out from a RASOR to re-assign it to another colleague

Scroll to Sys then press Select

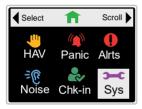

Screen displays device ID and firmware version

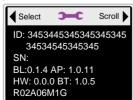

Select info menu to view device ID and firmware version

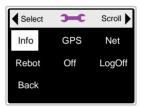

GPS provides ordinance survey coordinates of your current location

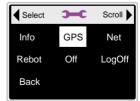

# System Admin

### Screen displays GPS details

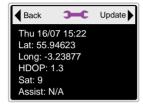

Screen displays mobile provider details

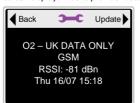

**Net** provides details of the mobile provider the device is connected to

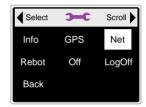

The rebot menu should only be used if instructed by Reactec to reboot a RASOR returning it to an unassigned state or to update firmware

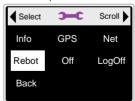

# System Admin

The Logoff menu should only be used if you are no longer required to have the RASOR assigned to you and is to be assigned to another RASOR user.

You will be offered the ability to log out immediately when returned to a dual charger by pressing the left select button. You are automatically logged off from a RASOR when it is returned to a dual charger and is not removed from the charger for 4 hours.

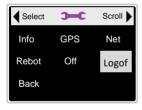

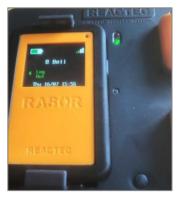

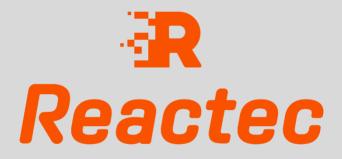

Reactec.com 0131 221 0930 Info@reactec.com